# Lorex Monitor Remote Access Setup Guide Dlink DI-624

Date: 25 May 2005

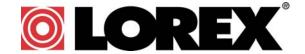

#### Step 1: Before you Start

This section will help you in setting up and configuring your Lorex Monitor(s) and PC(s) to be able to view the video images from remote locations on the Internet. We assume that you already have the monitor hooked up and working and that you can view video from within your Local Area Network (LAN). If not, please consult the Quick Start guide or the Lorex Manual before you continue with remote access setup.

This document will help you do the following;

- Configure your router to enable access from outside the LAN
- Register for the Dynamic Domain Name Service (DDNS) from Lorex technology Inc.
- Configure the Lorex Monitor to operate with DDNS
- Set up a password to secure your monitor
- Configure the Lorex Player to reach the monitor using the DDNS.

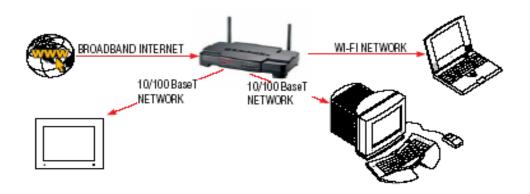

# Step1: Configure your router to enable access from the Internet

To view video images remotely across the Internet involves setting up your broadband router. The example shown here uses the DLink-624 Wireless Broadband Router. For routers other than the example shown, please consult your router manual and/or your router manufacturer's website for technical support.

# Step 1A: Log into your Router's Administration Server

Use a web browser on a computer that is connected to the LAN side of the router to access your broadband router. Typically this will be at an IP Address such as 192.168.1.1 or maybe 192.168.0.1. Consult your router manual for exact details. Enter the username and password for your particular router – by default the DLink-624 uses 'admin' as the username and the password is blank.

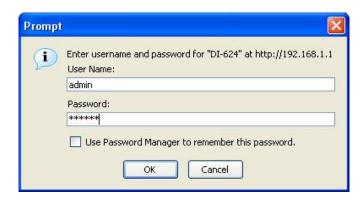

Select a screen display that provides device and/or network status. In the case of the DLink-624 it will appear as follows;

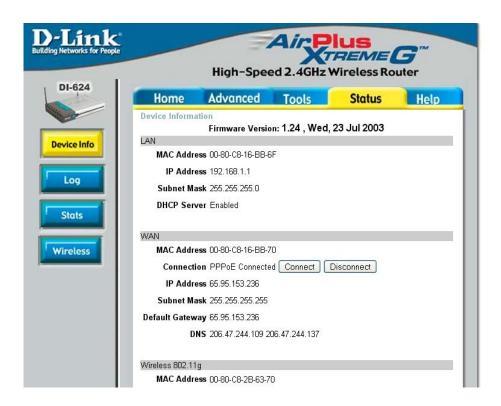

The status and external IP Address of the router are clearly shown in the WAN section.

# Step1B: Set up the Static IP address

Some routers, including the DLink-624, have the capability to fix the internal IP addresses that are distributed using DHCP. If your router supports this feature, you will want to set it up to ensure that the internal IP address never changes.

In the case of the Dlink-624, click the 'DHCP' button and then click on the DHCP Server 'Enabled' radio button. From the DHCP client dropdown list select the entry that corresponds to the Lorex Monitor and click on the

'clone' button. Click on the Static DHCP 'Enabled' radio button. Then click on the 'Apply' button to save this configuration.

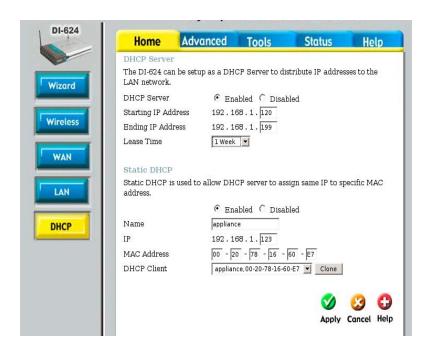

If your router does not support the Static DHCP feature, then you will want to set the IP Address explicitly. Choose a new address value that is not already assigned and is outside of the range of the DHCP server to avoid address conflict. (i.e. does not fall within the Starting and Ending IP Address). Use the new address in the following setup. If you do re-assign the IP address, remember to also set it in the Lorex Monitor using the Lorex Utility (see the manual on how to do this).

# Step 1C: Create a data path from the Internet to the Lorex Monitor

Most routers have a way of setting up forwarding rules to allow external Internet client applications to access devices on the LAN. In the case of the DLink-624 router select the 'Advanced' tab and you will see the following screen;

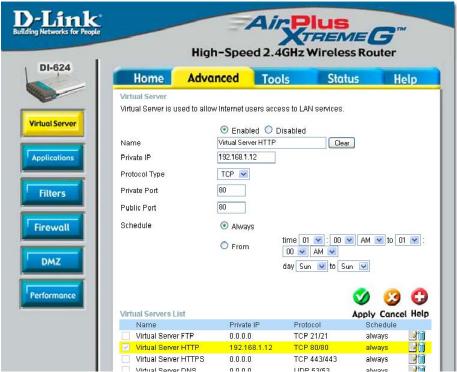

Create a path for your streaming video by entering values as shown;

- Click the 'Enabled' radio button
- Enter the Name (this is your choice)
- Enter the Private IP. This must be the same IP address that appears in the LCD of the Lorex Monitor and/or the static IP set in the previous step.
- Set the Protocol Type to 'TCP',
- Set the Private Port to '80'
- Set the Public Port to '80'
- Set the Schedule to 'Always'

and select the 'Apply' button.

This will create a data path that the Lorex Player will use to access the video stream and will allow you to view the video images. If you also want to access the Lorex Monitor using a web browser, no changes are required.

Note to advanced users; Web servers are favourite targets of hackers and so using port '80' in this last step may make your Lorex Monitor a little less secure. Therefore, we recommend returning to this step once you are satisfied with the functionality and changing the settings to use a high port number (e.g. 9002). You will also have to change the Lorex Player and Lorex Monitor settings for this. Consult the respective manuals for details.

#### Step 2: Register for the Dynamic Domain Name Service (DDNS)

Unless you specifically obtain a static external IP address, your broadband Internet address, which is assigned by your service provider, is subject to change on a regular basis. Dynamic DNS is a service from Lorex technology Inc. included with your monitor whereby the Lorex Monitor registers the IP address of the router with the external DNS system. In order to be able to locate your home network, you must sign up to use the Dynamic DNS system.

Note: You need only have one device registering the IP Address of the network. If you already have DDNS

support by a different means, you may not need to do this step.

Using a web browser go to register.lorexcctv.net, and click on the 'create account' link.

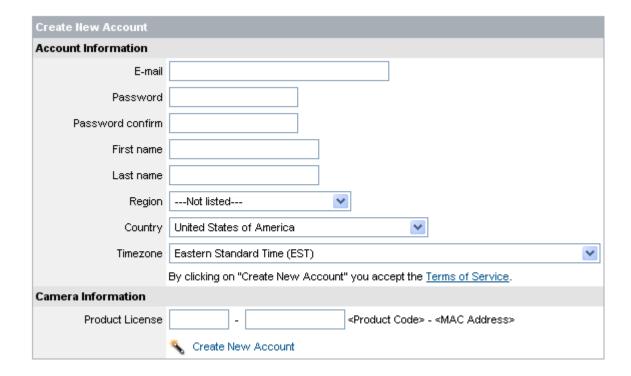

You will be asked to provide the following information;

- Your e-mail address
- A secret password
- Your name
- Your Region ( state or province)
- Your country
- Your product license number This is the same number you entered when installing your Lorex Player. The license number is made up of;
- 6 to 8-character product code that can be found on the packaging,
- 12-character MAC number that is displayed when running the Lorex Utility program (see below). Do not include the separating colons (:)

After you select 'Create New Account' you will receive a username and password confimation by e-mail, which you will use in the following steps. If you wish to change any of the parameters you may revisit the Registration page. However, you will be prompted for the existing secret password before you will be allowed access.

# Step 3: Configure the Lorex Monitor for DDNS and Password access

Insert the CD into CD-reader of your Windows 2000 or Windows XP computer. Wait for the CD to autostart. Select the 'Lorex IP Edit' option from the screen. (If it does not autostart you can manually run the ipedit.exe program found in the Lorex Utility directory on the CD).

This screen will display the IP address of the Lorex Monitor. Click on the item in the left-hand pane and the

#### © 2006 Lorex technology Inc.

details will be displayed to the right. To change any of the highlighted parameters, enter in the new values and click 'Submit'. For example, to enable access port 9002, enter this in the HTTP Port2 field and click 'Submit'.

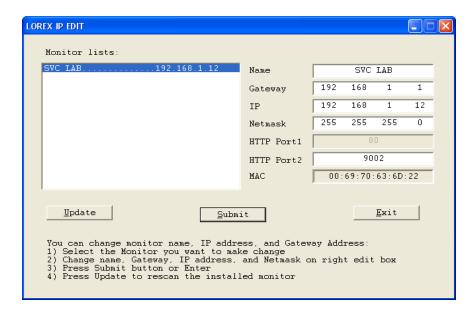

In order to use the Lorex technology Inc. DDNS service you must have signed up with the Lorex technology Inc. network in step 2 above. You will have received an e-mail providing you with the parameters to enter in this part of the setup.

The Lorex Monitor must be configured using a web browser. Double-click on the Monitor list item in the Lorex Utility screen above to bring up the web browser. Alternatively, enter the module's IP address in the browser address bar. The Network Surveillance screen will appear, as shown below;

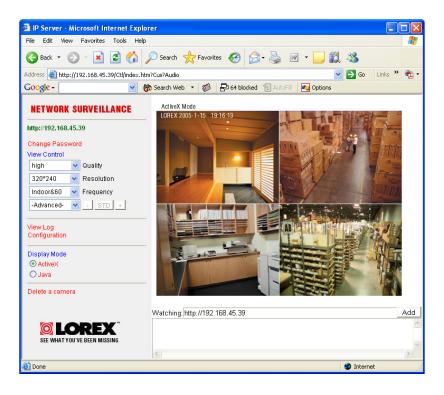

## Step 3A: Set up the DDNS client

Click on the Configuration link to bring up the configuration pane and then click on the DDNS link. The following screen will appear;

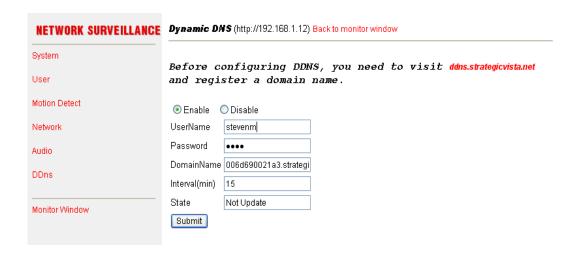

The Dynamic DNS settings must be entered as described in the confirmation e-mail. When done, click on the 'Submit' button at the bottom of the page.

Note that IP Address updates do take a few minutes to propagate, so allow about 15 minutes after setting up the Lorex Monitor's DDNS before expecting to use the system.

# Step 3B: Set up a password to secure your module

The connection that you currently have is suitable for use on a private Local Area Network. If you are concerned that others can get access to your Lorex Monitor, you must enable password protection as follows;

In the left-hand panel, click on the 'User' option. The following screen will appear;

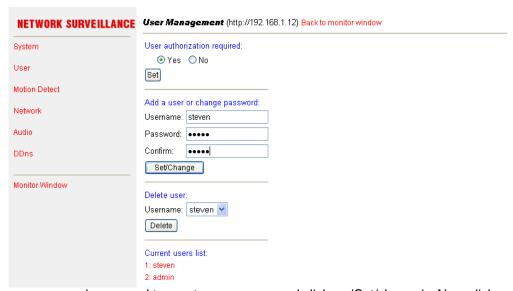

Enter in a user name and password to create a new user and click on 'Set/change'. Also, click on the 'admin' name under the Current users list. Then enter in a new, secure, password for the administrator and click on the 'Set/change' button. Make sure you know what the passwords are and be VERY careful not to enter them incorrectly! You will need these to access the module from now on. Note that these are different passwords from the one used in step 2 to register with DDNS.

Under 'User authorization required', click on 'Yes' and then 'Set '.

Step 3C: Setting up an alternate port

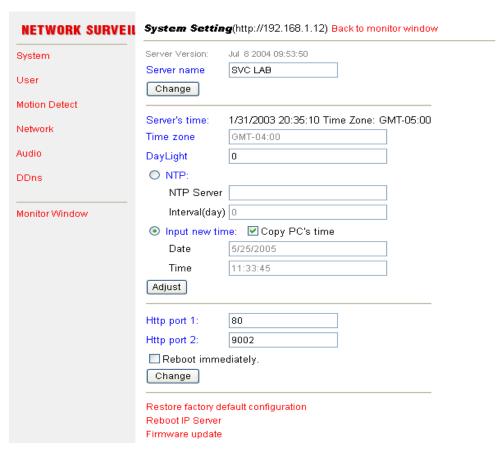

To set an additional port for accessing the Lorex Monitor, click on the 'System' link. The following screen will appear;

Enter the alternate port into the 'Http port 2' field, select the 'Reboot' option and click on the 'Change' button.

## **Step 4: Configure the Lorex Player**

The Lorex Player was previously configured for Local Area access by specifying the IP address directly. This section will show you how to set this up so that it can access the video from the Internet as well.

## Step 4A: Update the Lorex Player for the new password

Run the Lorex Player as before. From the Servers/Cameras panel select the Camera Server and right-click on it with your mouse and choose 'Edit Camera Server'.

# Step 3B: Set up a password to secure your module

The connection that you currently have is suitable for use on a private Local Area Network. If you are concerned that others can get access to your Lorex Monitor, you must enable password protection as follows;

In the left-hand panel, click on the 'User' option. The following screen will appear;

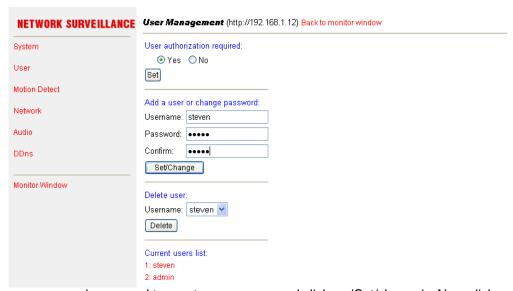

Enter in a user name and password to create a new user and click on 'Set/change'. Also, click on the 'admin' name under the Current users list. Then enter in a new, secure, password for the administrator and click on the 'Set/change' button. Make sure you know what the passwords are and be VERY careful not to enter them incorrectly! You will need these to access the module from now on. Note that these are different passwords from the one used in step 2 to register with DDNS.

Under 'User authorization required', click on 'Yes' and then 'Set '.

Enter a name that indicates that this is for Internet access, and define the cameras exactly as before;

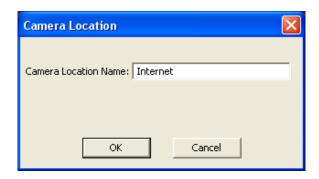

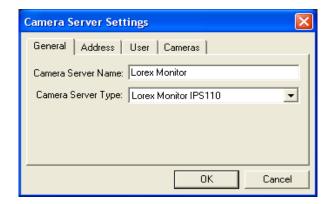

In the address field, enter the URL as it is specified in the DDNS setup e-mail. Typically, this will be in the format <*MAC*>.lorexcctv.net. In the Port field enter '80'. Note if you are setting up an alternate port number (e.g. 9002), then enter that instead;

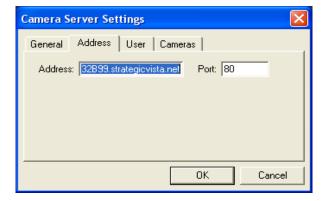

The User Name and Password will be the same as entered in step 3B above. After entering these click 'Next'.

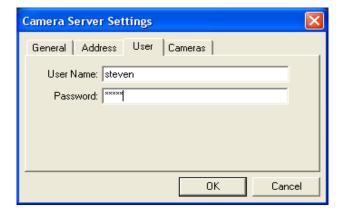

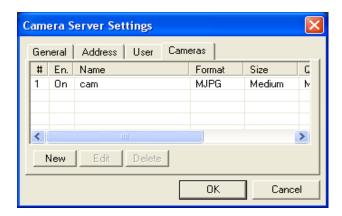

Define the camera, as before, by clicking the 'New' button, and when done click the 'Finish' button.

Start the video by double-clicking on the camera icon and you will be able to view the video as before from anywhere in the world.

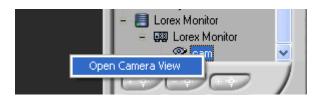

Free Manuals Download Website

http://myh66.com

http://usermanuals.us

http://www.somanuals.com

http://www.4manuals.cc

http://www.manual-lib.com

http://www.404manual.com

http://www.luxmanual.com

http://aubethermostatmanual.com

Golf course search by state

http://golfingnear.com

Email search by domain

http://emailbydomain.com

Auto manuals search

http://auto.somanuals.com

TV manuals search

http://tv.somanuals.com